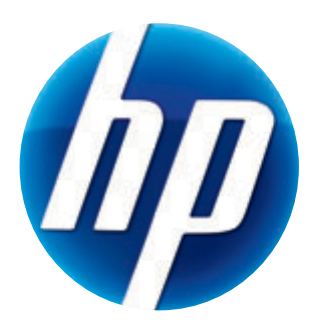

# HP WEBCAM 3100 HP WEBCAM 3110 USER'S GUIDE

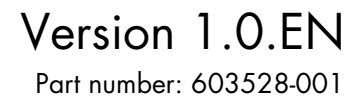

© Copyright 2010 Hewlett-Packard Development Company, L.P.

The information contained herein is subject to change without notice.

The only warranties for HP products and services are set forth in the express warranty statements accompanying such products and services. Nothing herein should be construed as constituting an additional warranty. HP shall not be liable for technical or editorial errors or omissions contained herein.

#### **Product Registration**

Registration is quick, easy and offers: e-mail updates containing notifications about product enhancements, the most recent support alerts, and driver updates specific to the product(s) you own.

For faster help, be sure to register your recently purchased product at **<https://register.hp.com>**

# **Table of Contents**

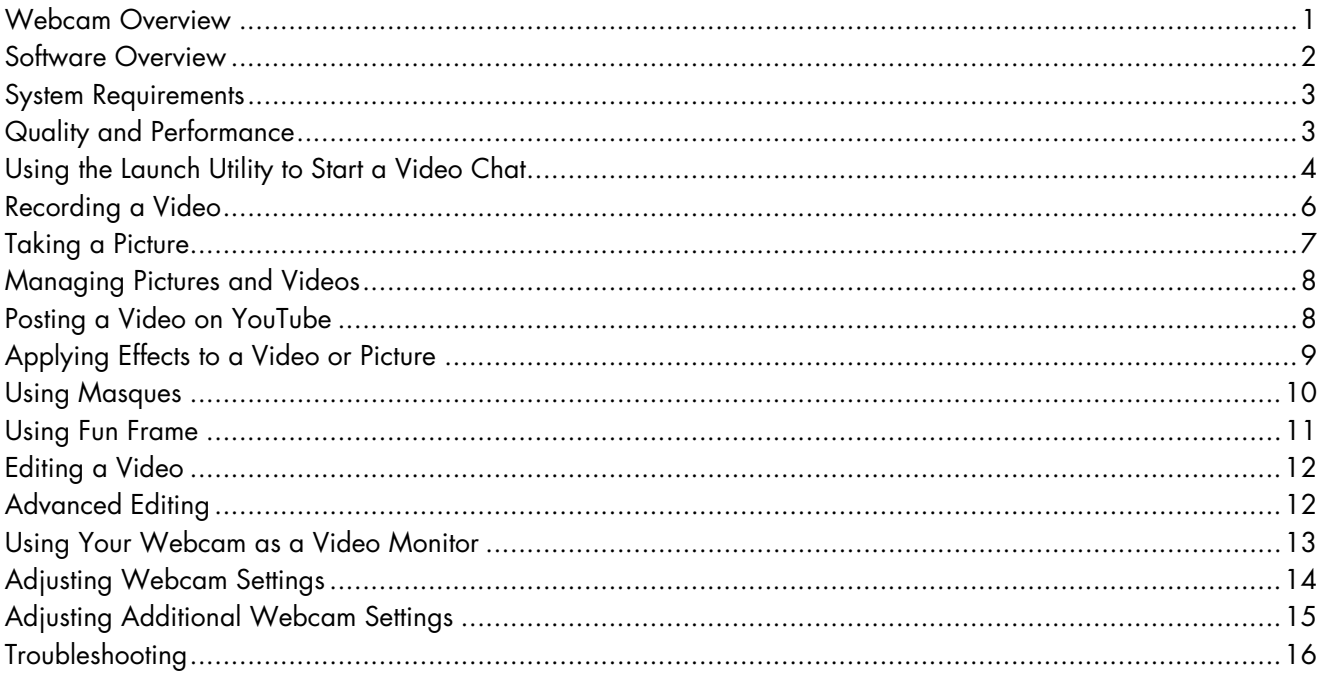

## <span id="page-4-0"></span>**Webcam Overview**

Congratulations on purchasing the HP Webcam 3100/3110. Your webcam includes the following features:

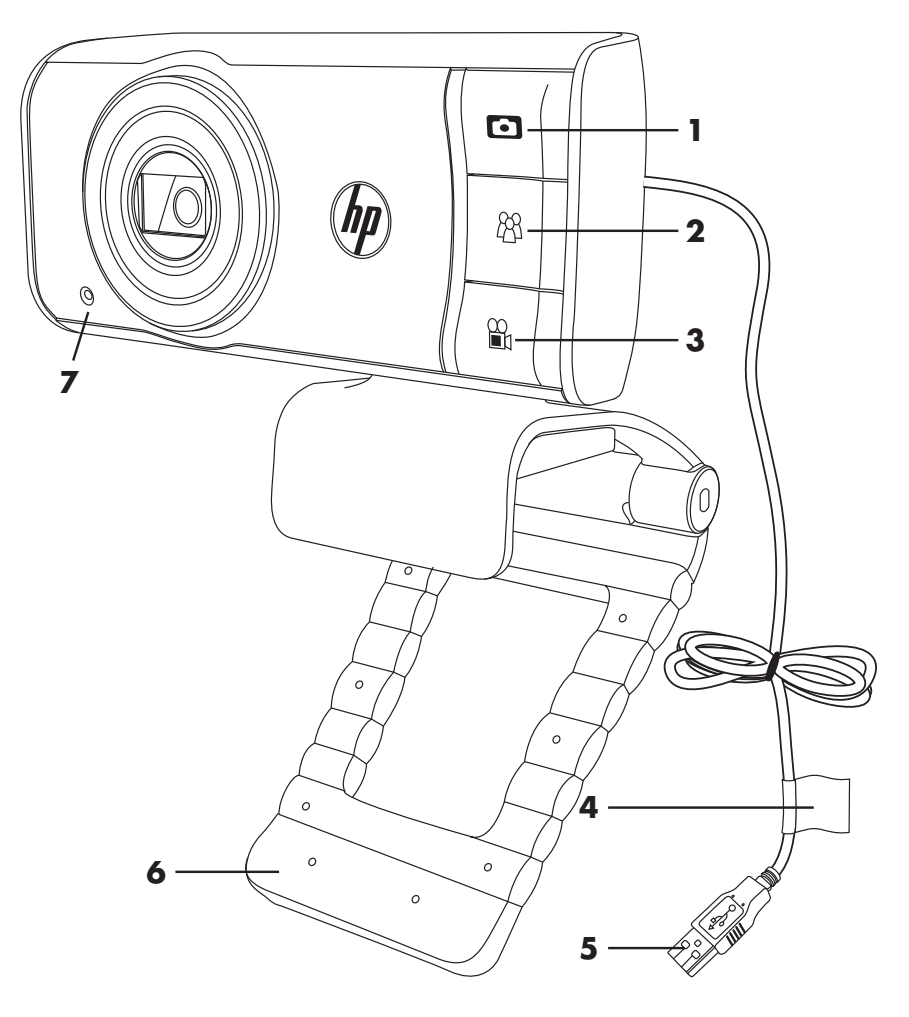

- Snapshot button
- HP Instant Chat button
- Video Record button
- Product label
- USB connector
- Adjustable clip/stand
- Integrated microphone

Please refer to the product label for the HP product number and serial number. This is useful information if you ever need to contact technical support.

#### <span id="page-5-0"></span>**Software Overview**

The CD that comes with your webcam includes the following software:

- **Nebcam drivers. Enables your webcam to operate with optimum performance.**
- Launch Utility. Helps you set up your chat application to communicate with your webcam.
- ArcSoft Magic-i™ Visual Effects 2. Enables you to apply special effects to your video chats when used in conjunction with your instant messaging (IM) application.
- $\blacksquare$  ArcSoft WebCam Companion $^\circledR$  3. Enables you to record and edit videos, take snapshots, use your webcam as a video monitor, and apply a variety of special effects including masques and frames.
- ArcSoft TotalMedia™ ShowBiz. Enables you to edit your videos and combine them with other video clips, transitions, and effects.

The software on this CD is not available via web download. In North America and Europe, a replacement CD can be ordered on the web at **www.hp.com/support**.

#### <span id="page-6-0"></span>**System Requirements**

To use your webcam with the included software, your PC must meet the following minimum system requirements:

- - For 1280x720 (720p) preview, capture, edit, and playback in WCC3/MIVE2/ TMShowBiz3.5
	- - Windows® XP (SP2 or SP3), Windows Vista® (32-bit or 64-bit), or Windows 7 (32-bit or 64-bit)
	- -Intel Dual-Core 1.6Ghz or faster
	- -Intel Pentium IV Hyper-Threading 3.4Ghz or faster
	- -AMD Athlon 64 4000+ or faster
	- -230 MB free hard drive space required for program installation
	- -1GB DDR RAM or above
	- -VGA card with 64 MB or more
	- -16-bit color display at 1024x768 with DirectX 3D support
	- -DirectX 9.0c or above
- For 640x480 (VGA) preview, capture, edit, and playback in WCC3/MIVE2/ TMShowBiz3.5
	- Windows XP (SP2 or SP3), Windows Vista (32-bit or 64-bit), or Windows 7 (32-bit or 64-bit)
	- **E** Pentium IV 2.4 GHz or equivalent AMD Athlon
	- -230 MB free hard drive space required for program installation
	- -1GB DDR RAM or above
	- -16-bit color display at 1024x768 with DirectX 3D support
	- -DirectX 9.0c or above

#### <span id="page-6-1"></span>**Quality and Performance**

Image quality and video performance are impacted by the following factors:

- -The amount of light on the subject
- -The webcam resolution setting
- -The power of the PC
- The bandwidth of the internet connection, especially for chat

If you are experiencing slow or choppy video or washed out color, try adding a small lamp to the area that will not be visible in the frame. This will light the viewing area of the webcam and help provide more lifelike video and more accurate color.

# <span id="page-7-0"></span>**Using the Launch Utility to Start a Video Chat**

You can add live video to the most popular instant messaging (IM) applications (ISP connection required):

- AOL<sup>®</sup> Instant Messenger™ (AIM®)
- Windows Live™ Messenger
- -Yahoo!® Messenger
- $\blacksquare$  Skype $^\circledR$
- **1** Press the HP Instant Chat  $\mathbb{C}$ button on your webcam.
- **2** Select the instant messaging (IM) application you want to use.
- **3** If prompted, follow the on-screen instructions to install and set up the IM application.
- **4** Follow the video chat steps in the IM application's documentation.

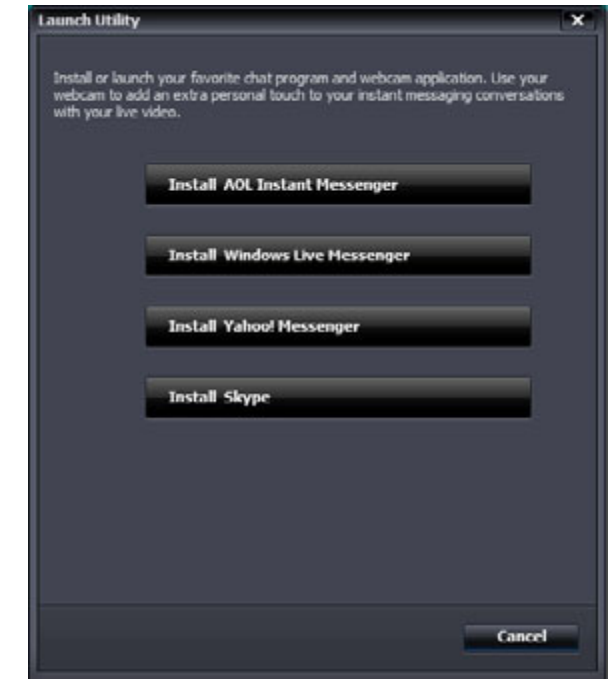

**NOTE:** The Launch Utility appears only during initial setup. The next time you press the HP Instant Chat button, the selected IM application will open automatically.

To select a different IM application after initial setup, open the Start menu and then click **All Programs** > **ArcSoft WebCam Companion 3** > **Launch Utility**.

**5** (Optional) Select the effects you want to apply:

**Turn face tracking on and off.** 

- $\bullet$ To track one face, click **Single**.
- $\bullet$  To track more than one face, click **Single** to select the first face, and then click **Next** to select the next face.
- $\bullet$  To find the best angle for a group image, click **Multiple**.
- Zoom in and out, or pan around the image.
- **Add fun house effects to your video.**
- Add a picture frame to the face on the screen.
- **BX** Decorate your video with a theme.
- Adopt a different persona by selecting an avatar.
- Make your video brighter and sharper.
- Combine your face with a masque template.

**TIP:** You can also open ArcSoft Magic-i Visual Effects by double-clicking **ArcSoft Magic-i Visual Effects in the Windows System Tray.** 

To learn more about using effects in your chats, click **Help** <sup>?</sup> in the upper-right corner of the ArcSoft Magic-i Visual Effects window.

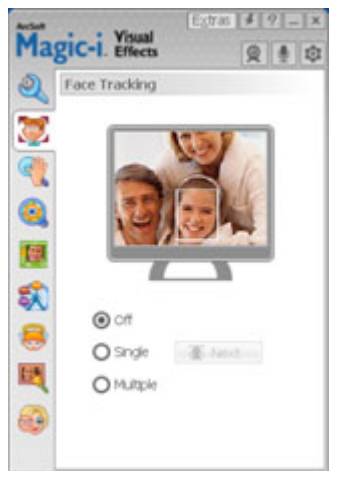

# <span id="page-9-0"></span>**Recording a Video**

- **1** Do either of the following to open ArcSoft WebCam Companion and enter capture mode:
	- Press the **Video Record**  $\bigotimes_{i=1}^{\infty}$  button on your webcam.
	- Double-click the **WebCam Companion 3** 2 icon on the Windows desktop, and then click **Capture .**
- **2** (Optional) Click **Full Screen E** to record in full-screen mode.
- **3** (Optional) Click the resolution list below the icons in the upper-right corner, and select the resolution setting you want to use for the recording. The default setting is 1280x720 (HD 720p), which provides optimum performance in most environments.

**NOTE:** Higher resolutions and/or poor lighting may slow down the frame rate and make the video jerky. For more information on resolution issues, see "Troubleshooting."

- **4** [Press the](#page-19-1) **Video Record button or click Record Video e** to begin recording.
- **5** Press the **Video Record button again or click Stop Recording the stop** recording and save the video to your PC.
- **6** If you're recording in full-screen mode, click the **X** in the upper-right corner to return to partial-screen mode.

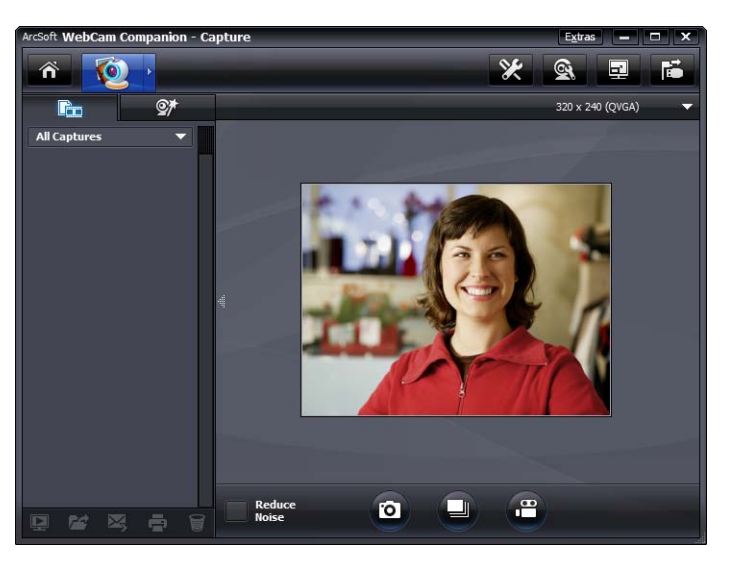

To learn more about using ArcSoft WebCam Companion, click **Extras** and select **Application Help**.

# <span id="page-10-0"></span>**Taking a Picture**

- **1** Press the **Snapshot on** button on your webcam to open ArcSoft WebCam Companion.
- **2** Do either of the following:
	- To take a single picture, press the **Snapshot** button again or click

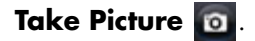

■ To take a series of pictures, click **Burst** 

To learn more about taking pictures with ArcSoft WebCam Companion, click **Extras** and select **Application Help**.

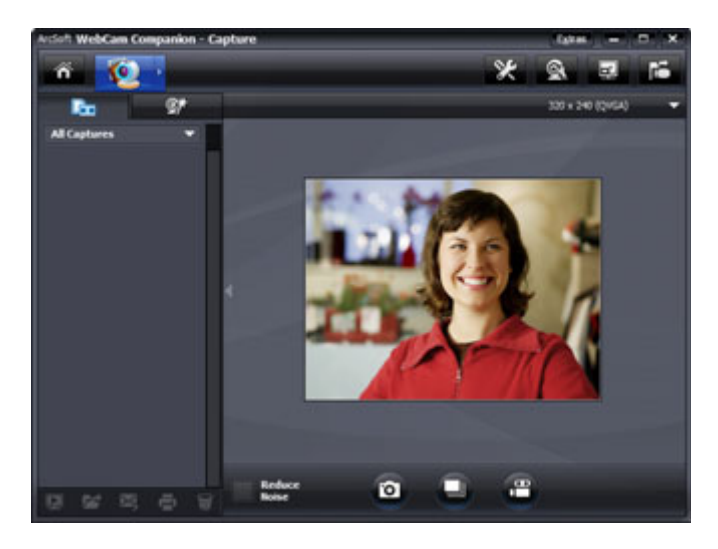

**TIP:** You can edit, print, and share your pictures with the free Windows Live Photo Gallery software. Double-click the **Download Windows Live Photo Gallery** icon on the Windows desktop, and then follow the instructions on the screen to download and install the software. For information on how to use the software, click the **Help ?** icon in the upper-right corner of the Windows Live Photo Gallery window.

#### <span id="page-11-0"></span>**Managing Pictures and Videos**

After you capture a video or take a picture, you can use the icons in the lower-left corner of the Capture screen to manage your pictures and videos. Click any of the following icons:

**Preview a picture or video.** 

**Locate a picture or video on your PC hard drive.** 

Send a picture or video as an e-mail attachment.

**Print the pictures you selected.** 

Delete the selected picture or video.

To learn more about using ArcSoft WebCam Companion, click **Extras** and select **Application Help**.

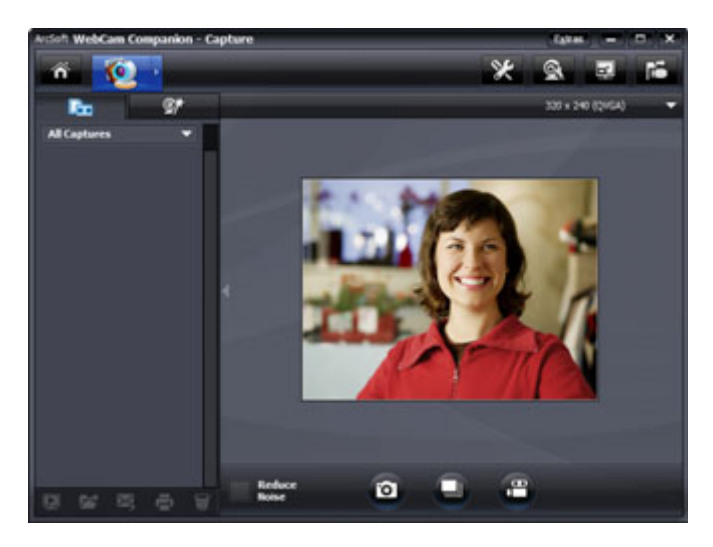

#### <span id="page-11-1"></span>**Posting a Video on YouTube**

After you record a video, follow these steps to post it on YouTube.

- **1** Double-click the **WebCam Companion 3 ignation** on the Windows desktop.
- **2** Click **Edit** .
- **3** Click the video you want to post.
- **4** Click **YouTube** in the upper-right corner.
- **5** Log into your YouTube account.
- **6** Follow the on-screen instructions to post the video.

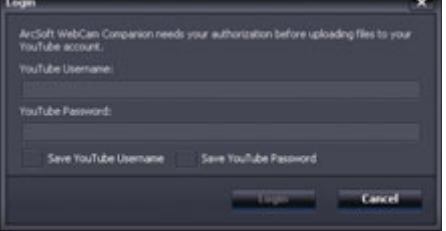

# <span id="page-12-0"></span>**Applying Effects to a Video or Picture**

Many of the ArcSoft Magic-i Visual Effects features are integrated into ArcSoft WebCam Companion, so that you can continue to enjoy the effects you use in your video chats while you capture videos and take pictures.

- **1** Double-click the **WebCam Companion 3 1** icon on the Windows desktop.
- **2** Click **Capture 1**
- **3** Click the **Effects**  $\mathbb{Q}$ <sup>†</sup> tab.
- **4** Click any of the icons in the lower-left corner to apply an effect.
- **5** To turn off all effects, click **No Effect**

To learn more about using effects in your chats, see ["Using the Launch Utility to Start a](#page-7-0)  [Video Chat."](#page-7-0)

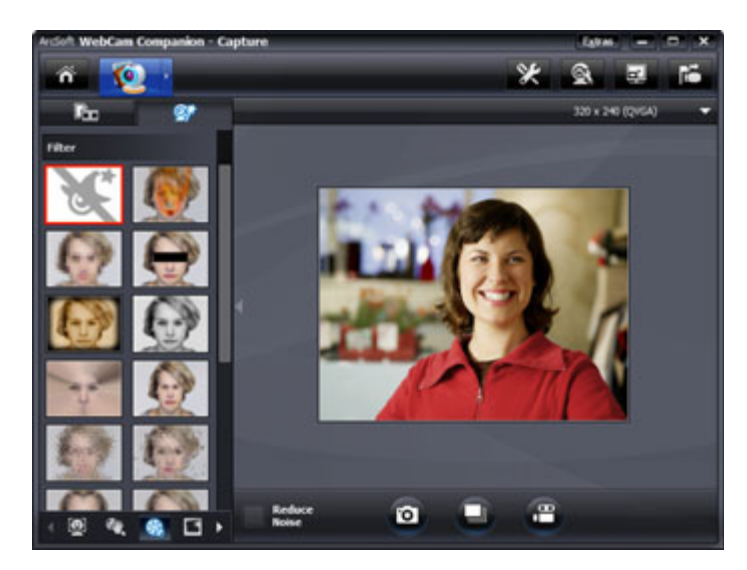

# <span id="page-13-0"></span>**Using Masques**

- Double-click the **WebCam Companion 3** icon on the Windows desktop.
- Click **Masque** .
- Select the masque you want to use.
- (Optional) Click the icons above the preview image to adjust the image.
- Press the **Snapshot o** button again or click **Take Picture o** to take the picture.

To learn more about using masques, click **Extras** and select **Application Help**.

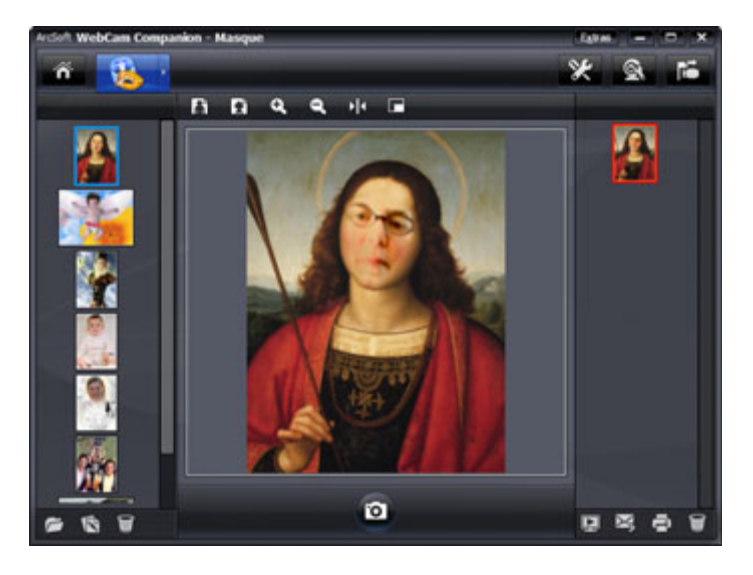

### <span id="page-14-0"></span>**Using Fun Frame**

- **1** Double-click the **WebCam Companion 3** icon on the Windows desktop.
- **2** Click **Fun Frame**
- **3** (Optional) Click **Customize**, click **Select Layout** and select a layout, select the frames you want to use, and then click **OK**.
- **4** Do either of the following:
	- -Press the **Snapshot o** button or click **Take Picture o** to take the picture.
	- -Click Start auto-snapshot with pose detection **the software** detect a pose and take the picture. To adjust the pose sensitivity, drag the slider above the picture frame.

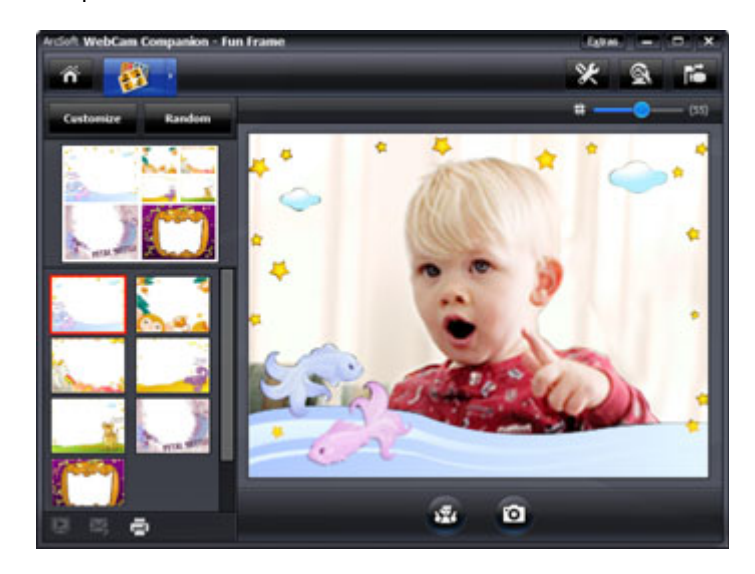

# <span id="page-15-0"></span>**Editing a Video**

- **1** Double-click the **WebCam Companion 3 a** icon on the Windows desktop.
- **2** Click **Edit** .
- **3** Click the video you want to edit.

To learn about specific editing functions, click **Extras** and select **Application Help**.

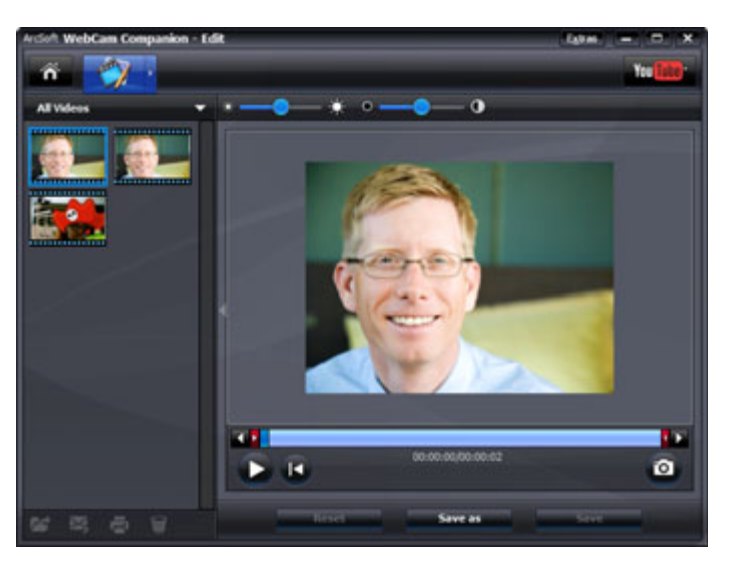

#### <span id="page-15-1"></span>**Advanced Editing**

- **1** Do either of the following to open ArcSoft ShowBiz and enter editing mode:
	- -Double-click the **ArcSoft ShowBiz** icon **on** the Windows desktop.
	- - If ArcSoft WebCam Companion is already open, click the **Advanced Editing** icon  $\mathbb{R}$ .
- **2** Click the video you want to edit, and then drag and drop it into the **Storyboard**.

To learn about specific editing functions in ArcSoft ShowBiz, click **Option** and select **Help**.

#### <span id="page-16-0"></span>**Using Your Webcam as a Video Monitor**

With the Monitor feature, you can use your webcam as a security camera. If the webcam detects motion or a face, it records the activity on your PC hard drive. Additionally, you can set the Monitor feature to send a snapshot by e-mail or post a snapshot on an FTP site if it detects activity.

- **1** Double-click the **WebCam Companion 3 1** icon on the Windows desktop.
- **2** Click **Monitor** .
- **3** Click **Start Monitor** to begin monitoring.
- **4** Click **Stop Monitor** to finish monitoring and save the video to your PC.

To learn more about using ArcSoft WebCam Companion, click **Extras** and select **Application Help**.

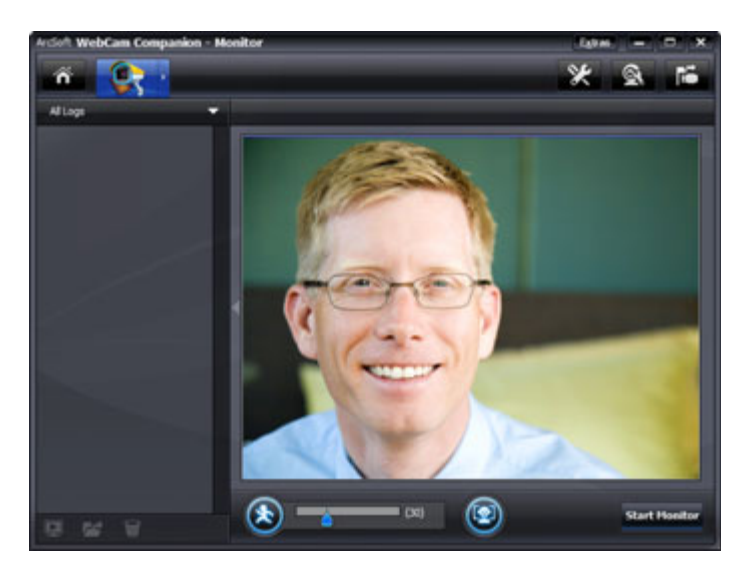

**TIP:** You can disable either the motion detection or face detection feature, but you cannot turn them both off.

# <span id="page-17-0"></span>**Adjusting Webcam Settings**

You can adjust most of your webcam's settings in **ArcSoft WebCam Companion.**

**1** Double-click the **WebCam** 

**Companion 3 a** icon on the Windows desktop.

- **2** Click **Capture ...**
- **3** Click the **WebCam Settings A** icon.
- **4** On the **Video Proc Amp** tab do either of the following:
	- To manually adjust a setting, drag the slider for that setting.
	- $\blacksquare$  To let the webcam auto-detect a setting, place a check in the **Auto** check box to the right of that setting.
- **5** Click the **Camera Control** tab and do any of the following:
	- $\blacksquare$  To manually adjust the focus (HP Webcam 3110 only), remove the check from the **Auto Focus** check box, and then drag the **Focus** slider.
	- $\blacksquare$  To manually adjust the exposure, remove the check from the **Auto Exposure** check box and then drag the **Exposure** slider.
- **6** Click **OK**.

**NOTE:** To restore the factory settings, click **Default**.

To learn about customizing the Capture, Monitor, Fun Frame, and Masque settings in ArcSoft WebCam Companion, click **Extras** and select **Application Help**.

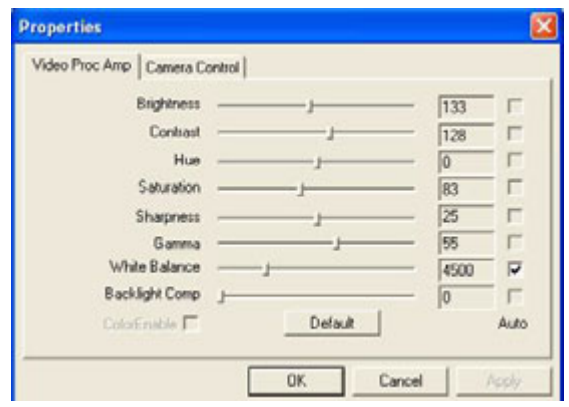

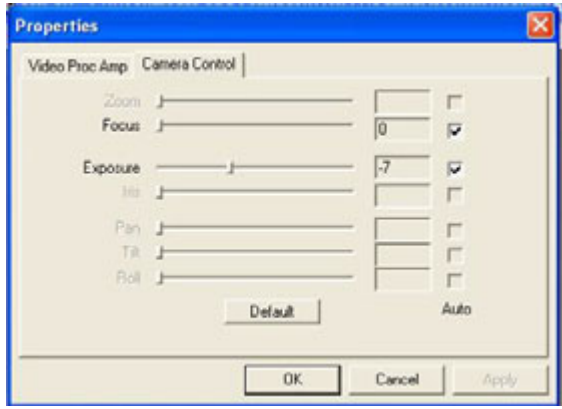

# <span id="page-18-0"></span>**Adjusting Additional Webcam Settings**

You can change additional webcam settings in **ArcSoft Magic**-**i Visual Effects.**

- **1** If it is open, close the **ArcSoft WebCam Companion** window.
- **2** Double-click the **Magic-i Visual Effects Q** icon on the Windows desktop.
- **3** Double-click **ArcSoft Magic-i Visual Effects in the Windows System Tray.**
- **4** On the **Webcam Settings** at tab, do any of the following:
	- **Example:** Click System Setting  $\left| \bullet \right|$ , click the Private tab, click Load Image  $\mathbb{F}_n^+$ , and then select an image to replace the webcam video when you want privacy during a chat.
	- -**Click Private Q** to replace the webcam video with the image you selected in System Settings. When you're done with the chat, click **Private** again to reveal the video so that your webcam is ready to use the next time you want to use it.
	- **E** Click **Mute Microphone to turn off the** webcam microphone during a chat. When you're done with the chat, click **Mute Microphone** again to turn the microphone back on so that your webcam is ready to use the next time you want to use it.
	- - Remove the check from the **LED On** check box to turn off the status LED on the front of your webcam.
- Place a check in the **Video Off** check box to disable the webcam video during a
	- chat. A blank screen replaces the video. When you're done with the chat, remove the check to enable the video feature, so that your webcam is ready to use the next time you want to use it.
	- **Drag the slider for the individual settings. To see additional settings, drag the scroll** bar on the right side of the ArcSoft Magic-i Visual Effects window.
	- **EXECUTE:** Click **Current Profile**, enter a name, and then click **Save** to store the current settings in a user profile.

To learn more about customizing webcam settings in ArcSoft Magic-i Visual Effects, click **Help n** in the upper-right corner.

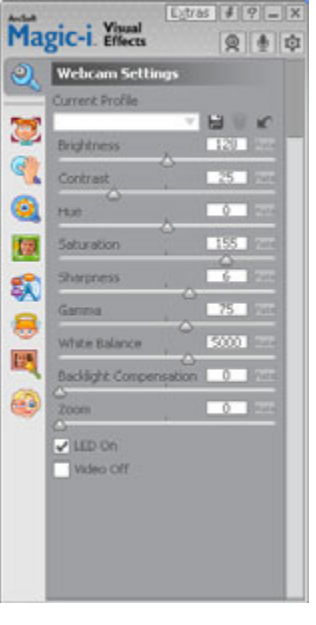

# <span id="page-19-0"></span>**Troubleshooting**

<span id="page-19-1"></span>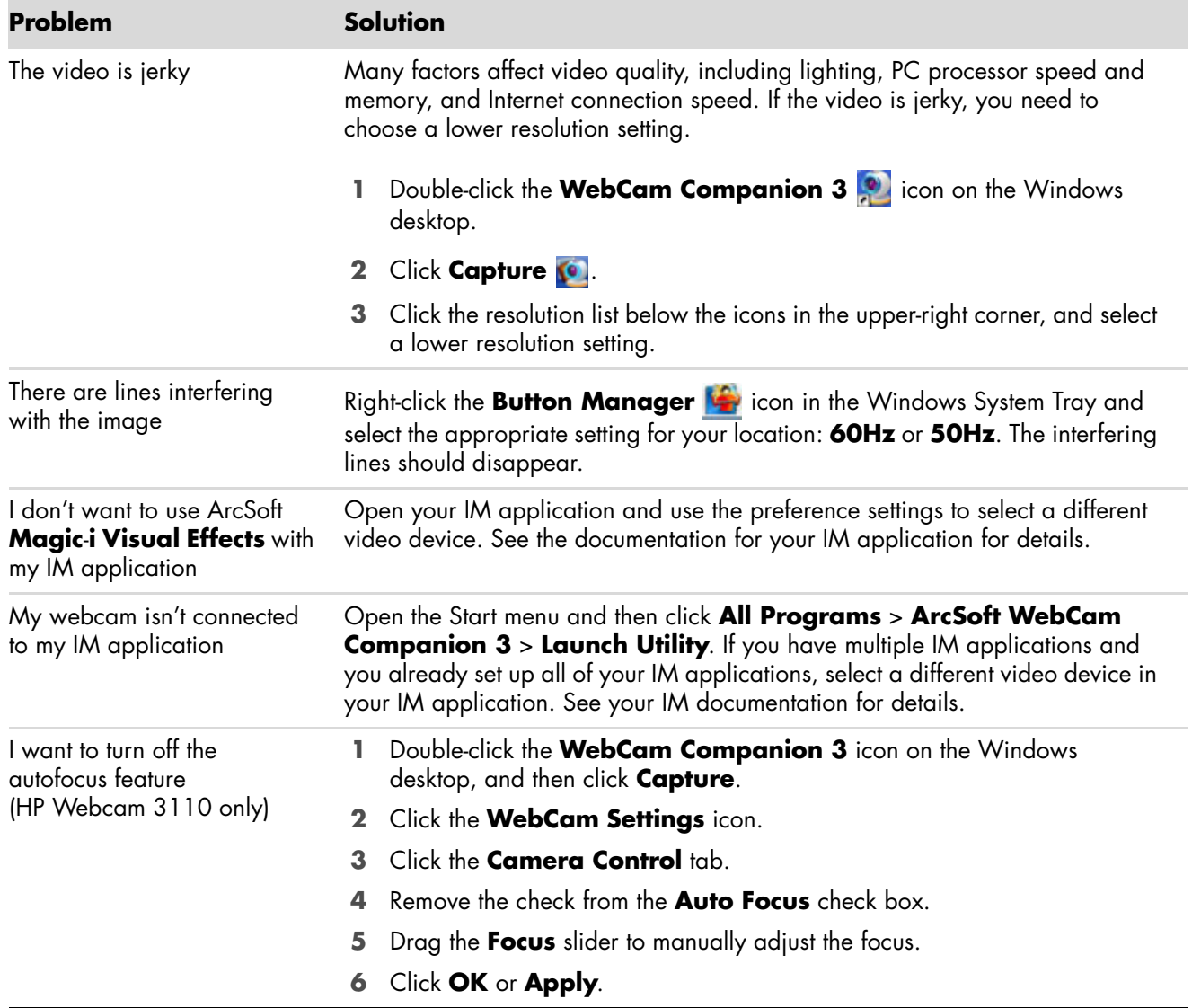

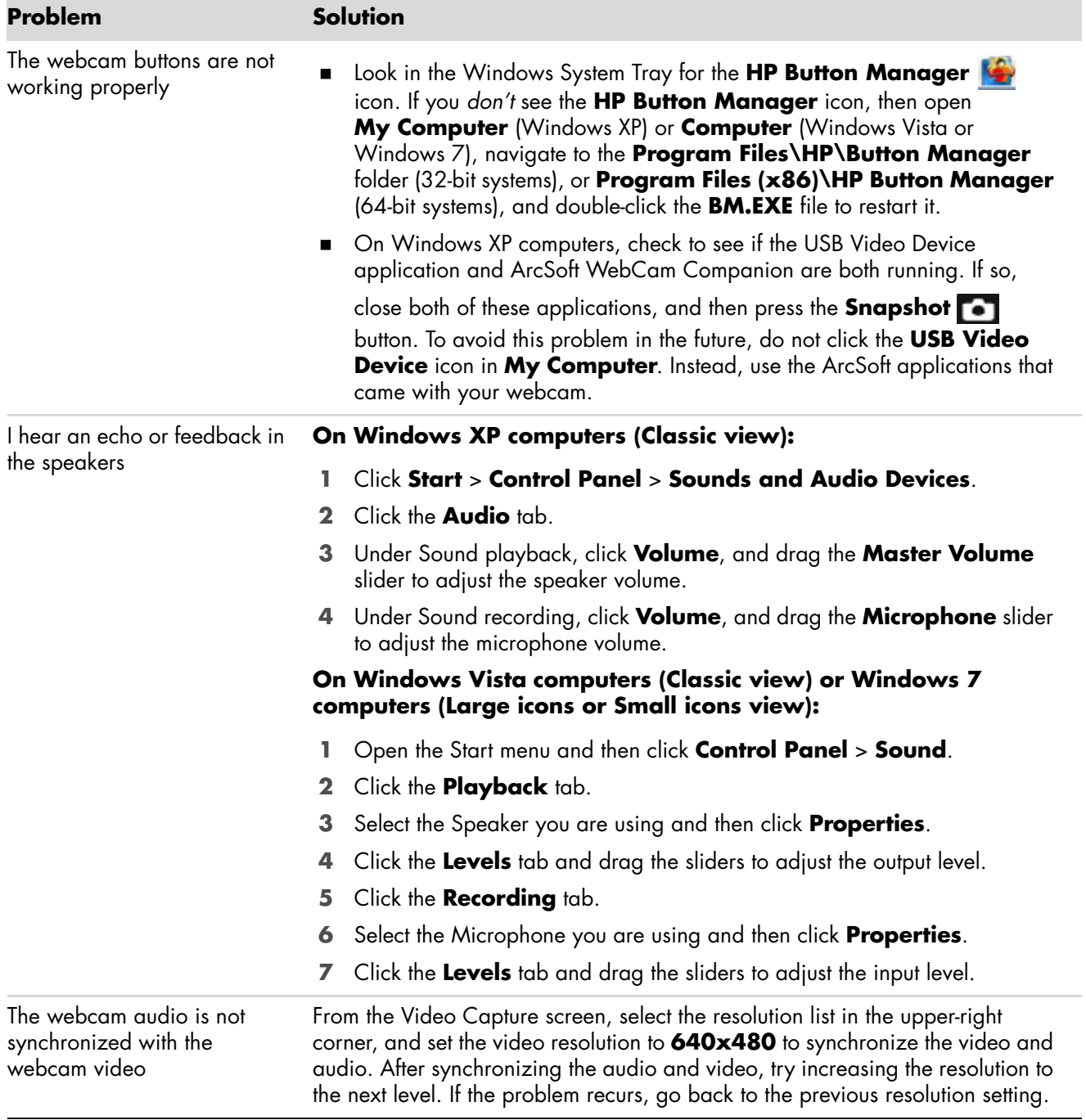

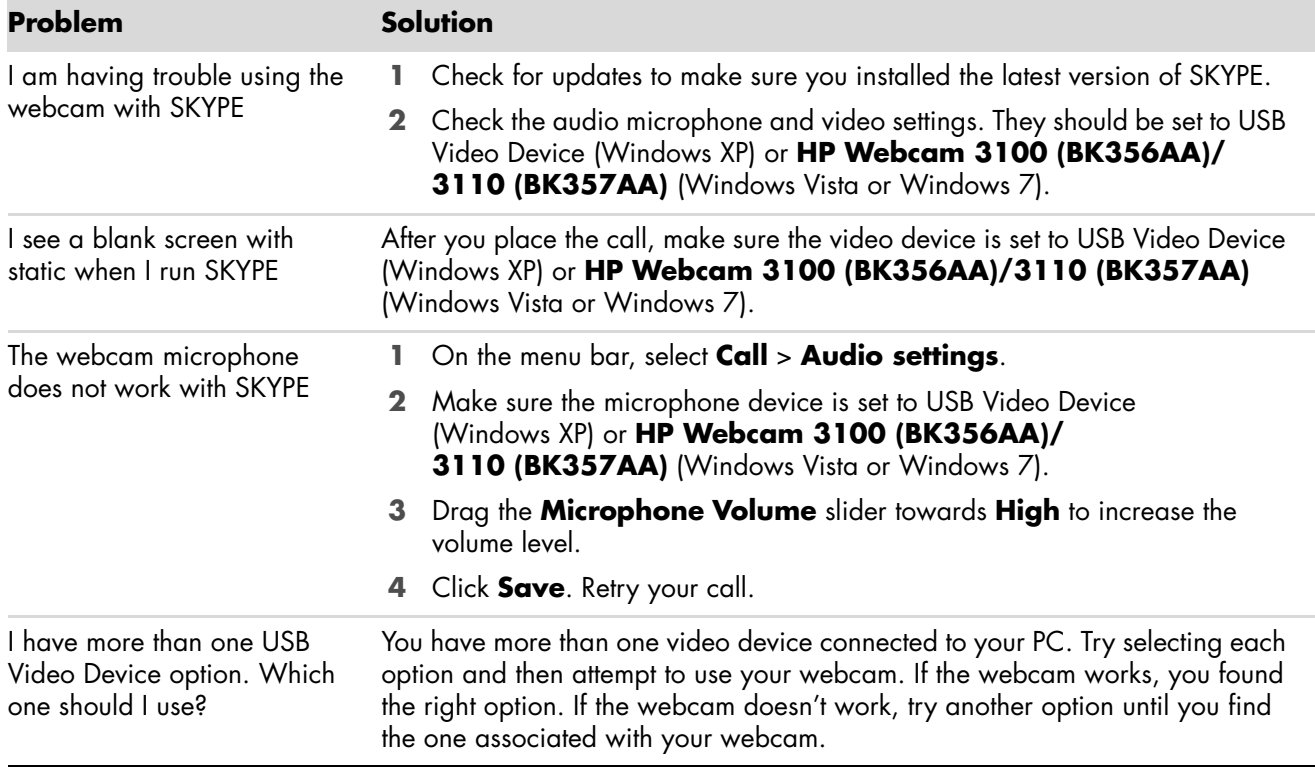

Still need help? Please refer to the warranty that came with your webcam for support phone numbers and Web site information.